## メール設定方法 サンダーバード

■メールアドレスを設定する

1. 「thunderbird」を起動します

ホーム画面左下の歯車マークから

「アカウント設定→アカウント操作→メールアカウントを追加」より、設定開始します

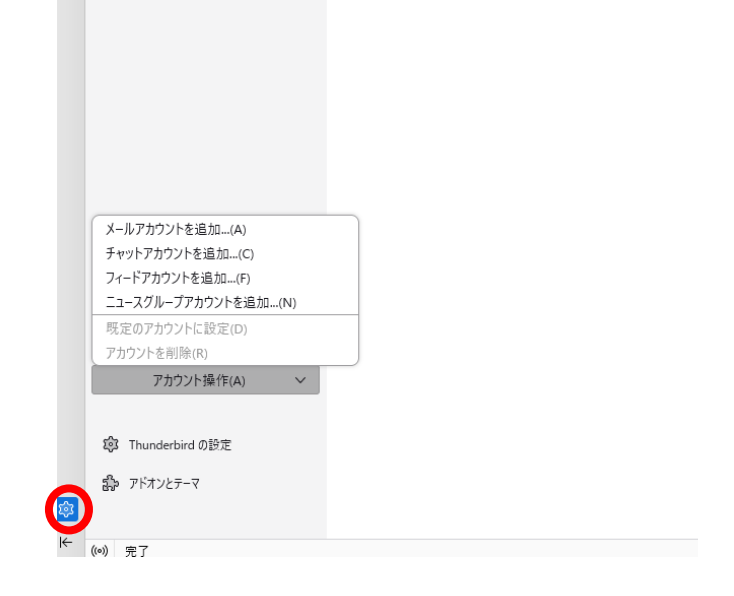

2.下記例の通り加入受付書に記載してあるお客様のアカウント情報を入力します。 パスワードを記憶するの下に手動設定という項目が出てくるのでクリックします。

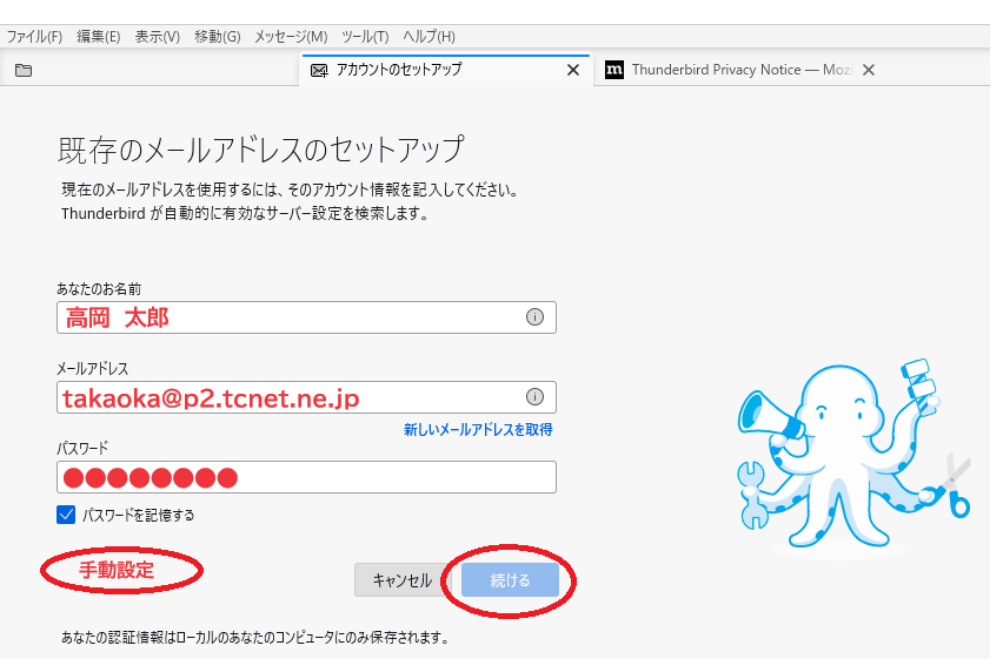

真下に手動設定の項目が出てきます。お手元の加入受付書に記載している情報を確認の 上、入力してください。

※ホスト名は p2.tcnet.ne.jp の方と、p1.tcnet.ne.jp の方がいますのでご注意ください ※ユーザー名はメールアドレスの@より左側の部分です。

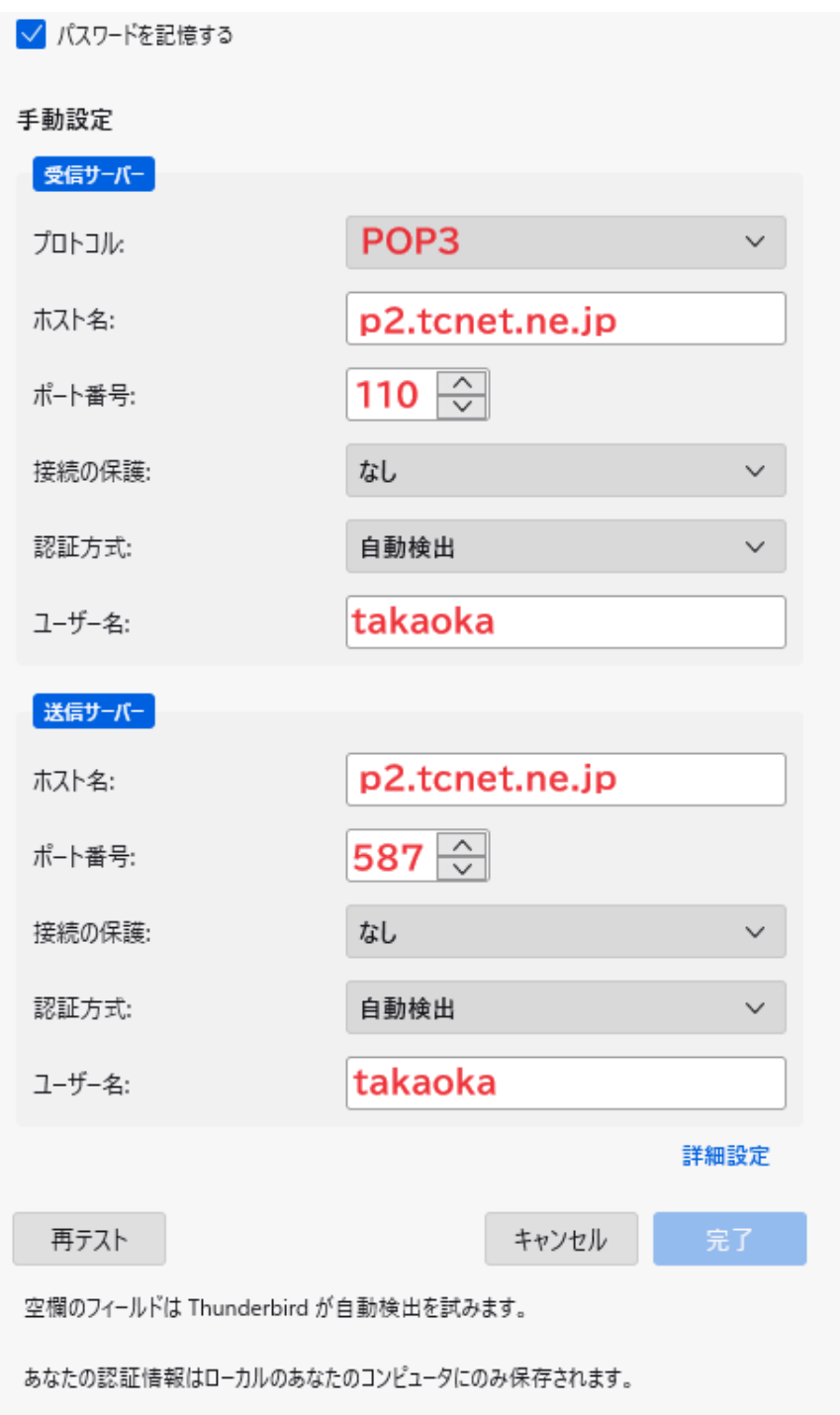

3. 警告!と出てきますが問題ありません。「接続する上での危険性を理解しました」にチェ ックを入れて「確認」を押して進みます。

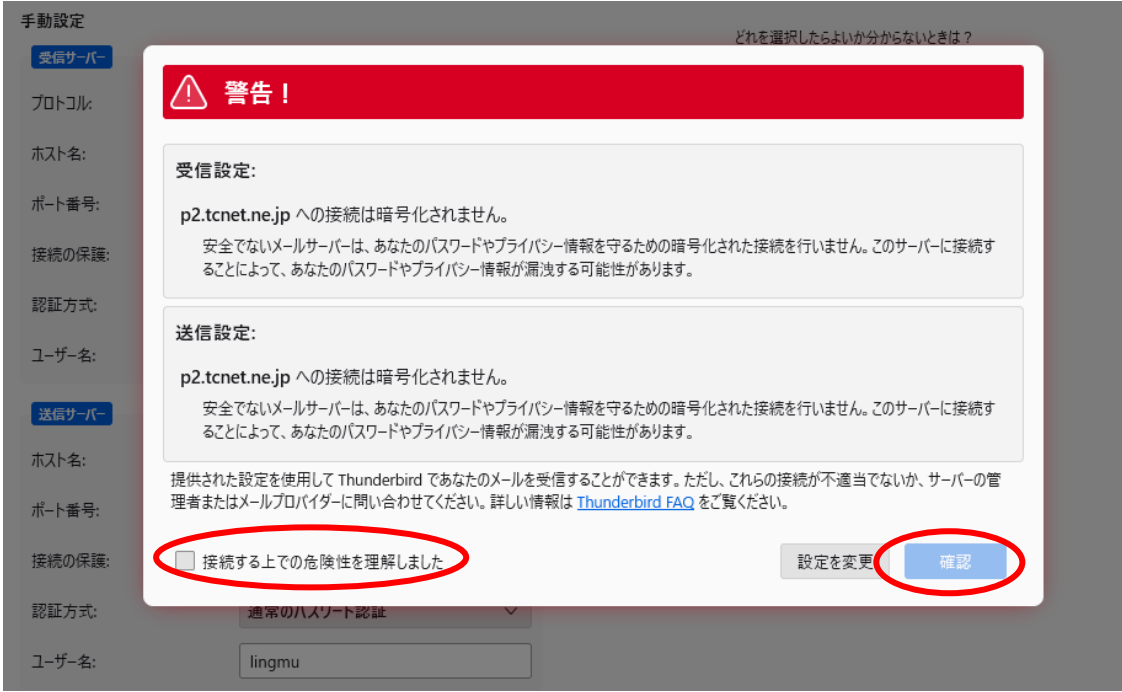

4.設定がうまくいったら、念のためご自身のアドレス宛にテストメールを送信してみてく ださい。受信できれば正常です

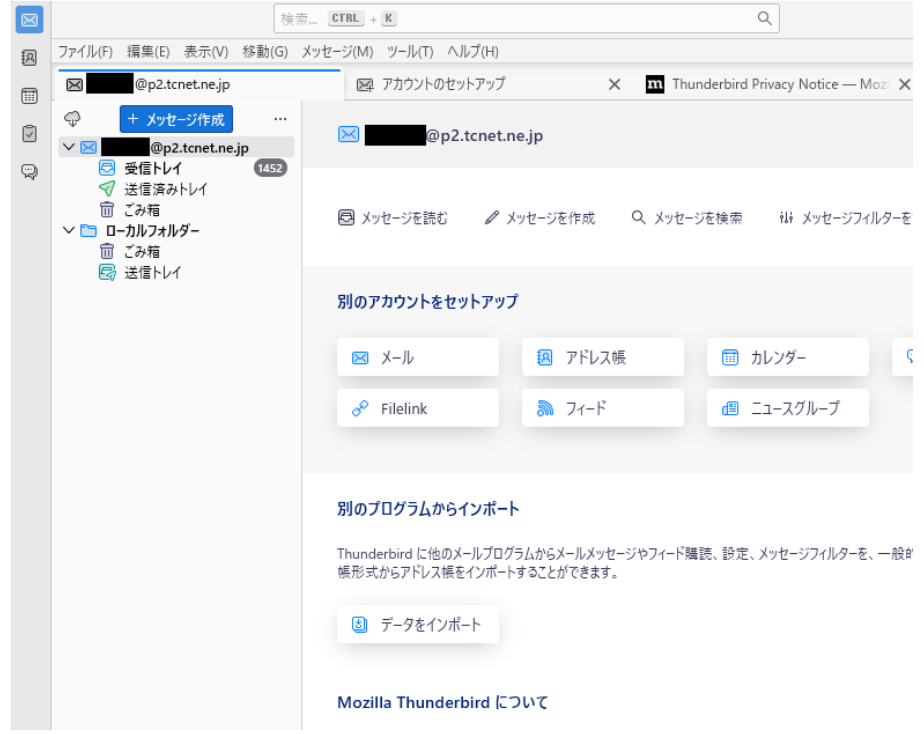